# Размещение элементов на карте

Инструменты раздела [Ситуационный центр](https://support.itrium.ru/pages/viewpage.action?pageId=688324848) (вкладка Карта) позволяют указать географическое положение объектов системы безопасности. Для каждого элемента (например, — плана подразделения) можно зарезервировать область или точку на плане. При возникновении тревоги данная информация поможет оператору сориентироваться на местности.

Переход к функционалу: [Рабочий стол НЕЙРОСС](https://support.itrium.ru/pages/viewpage.action?pageId=688521238) > [Конфигурация узлов](https://support.itrium.ru/pages/viewpage.action?pageId=688521348) > [Ситуационный центр](https://support.itrium.ru/pages/viewpage.action?pageId=688324848) > вкладка Карта.

#### **E** Содержание:

- [Добавление](#page-0-0)  [элемента на](#page-0-0)  [карту](#page-0-0)
- Редактирование п

## Окно вкладки

Окно вкладки Карта содержит список доступных к нанесению функциональных элементов, саму карту и требуемые инструменты.

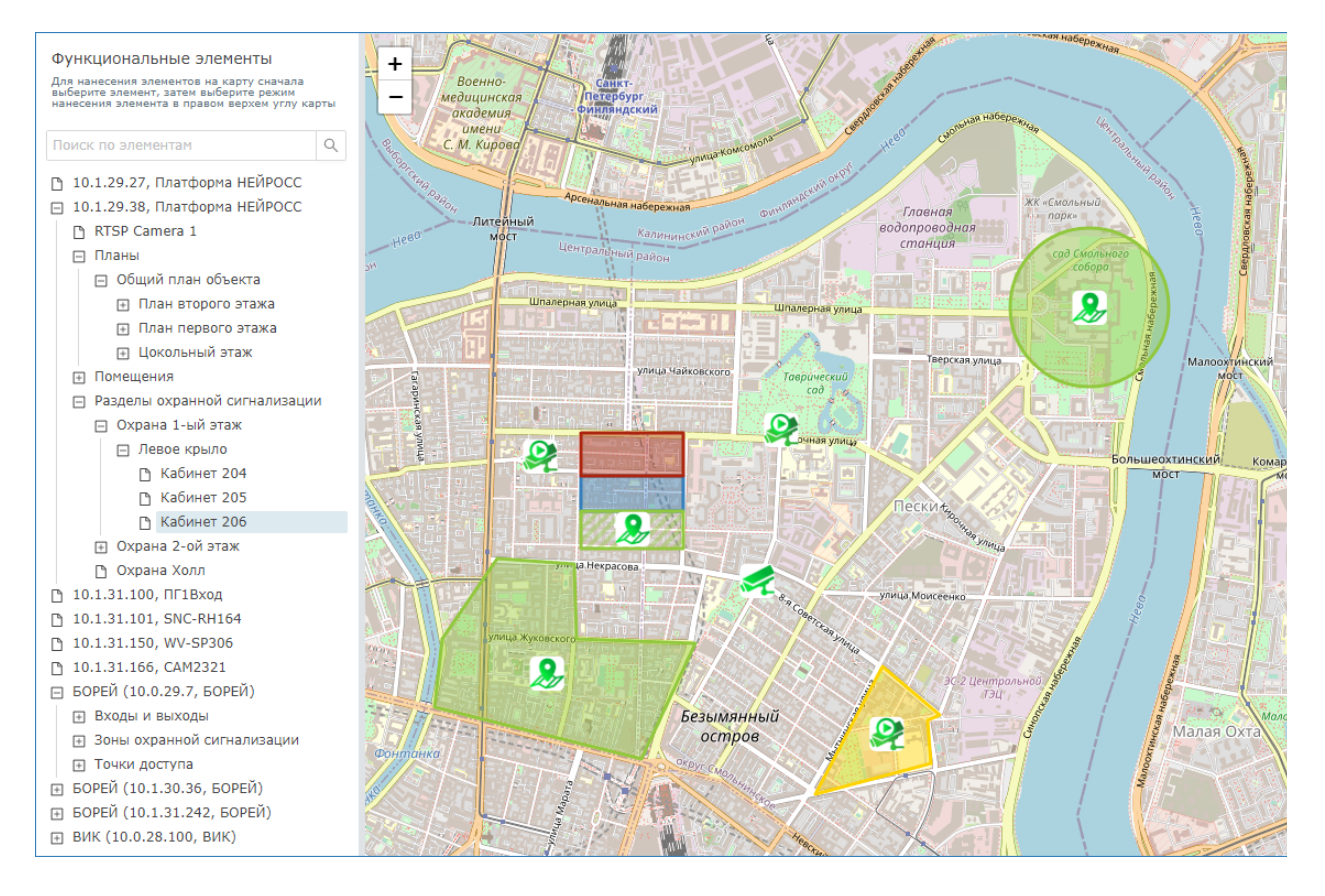

## <span id="page-0-0"></span>Добавление элемента на карту

- 1. В списке слева выберите функциональный элемент. Вы можете воспользоваться окном поиска по имени, типу или IP-адресу.
- 2. Если требуется разместить элемент в виде иконки, просто щёлкните левой клавишей мыши в требуемом месте плана. После размещения отобразится иконка, соответствующая типу элемента. Цвет иконки будет соответствовать текущему состоянию.
- 3. Если требуется разместить элемент в виде геометрической фигуры, выберите соответствующий инструмент и разместите элемент на карте. Действия аналогичны размещению элементов на плане [Размещение элемента на плане]. Цвет области отобразит текущее состояние элемента.
- 4. Нажмите на кнопку Сохранить.

#### <span id="page-1-0"></span>Редактирование положения и размера элемента карты

1. Нажмите на кнопку редактирования области  $\mathfrak{C}$ . Будут выделены границы всех областей.

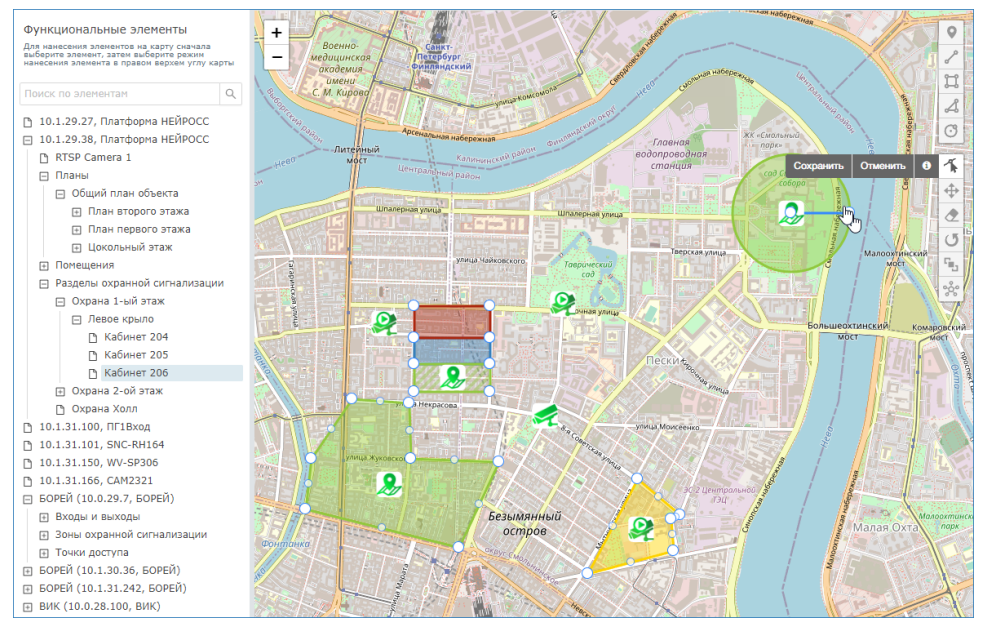

- 2. Наведите указатель мыши на требуемую область. Посредством drag-anddrop «хватай и тащи» вы можете переместить точечный элемент или перетащить/изменить размеры геометрической фигуры.
- 3. По окончании редактирования нажмите на кнопку Сохранить для сохранения изменений или Отменить для возврата к предыдущему расположению.
- Удаление, поворот и выравнивание элементов карты также осуществляется аналогично действиям над элементами плана [ [Формирование плана объекта](https://support.itrium.ru/pages/viewpage.action?pageId=975259422)].